# **INSPIRON™**

### **PRIRUČNIK ZA POSTAVLJANJE**

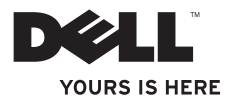

# **INSPIRON™**

### **PRIRUČNIK ZA POSTAVLJANJE**

Regulatorni model: serija D02U Regulatorna vrsta: D02U001 i D02U002

### **Napomene, znakovi opreza i upozorenja**

- **NAPOMENA:** NAPOMENA ukazuje na važne informacije koje vam pomažu da koristite svoje računalo na bolji način.
- **OPREZ: ZNAK OPREZA označava moguće oštećenje hardvera ili gubitak podataka i otkriva kako izbjeći neki problem.**

**UPOZORENJE: OPREZ ukazuje na moguće oštećenje imovine, tjelesne ozljede ili smrt.**

**Informacije navedene u ovom dokumentu podložne su promjeni bez prethodne obavijesti.**

**© 2009 Ell Inc. Sva prava pridržana.**

\_\_\_\_\_\_\_\_\_\_\_\_\_\_\_\_\_\_

Bilo kakvo umnožavanje ovog materijala bez pismenog dopuštenja tvrtke Dell Inc. strogo je zabranjeno.

Zaštitni znakovi korišteni u ovom tekstu: Dell, logotip DELL, *YOURS IS HERE*, *Inspiron*, *Dell On Call* i DellConnect zaštitni su znakovi tvrtke Dell Inc.; Intel je registrirani zaštitni znak i Atom je zaštitni znak tvrtke Intel Corporation u SAD-u i drugim zemljama; *AMD* i *AMD Athlon* zaštitni su znakovi ili registrirani zaštitni znakovi tyrtke Advanced Micro Devices, Inc.; Microsoft, Windows, Windows, Vista i logotip gumba Start sustava Windows Vista zaštitni su znakovi ili registrirani zaštitni znakovi tvrtke Microsoft Corporation u SAD-u i/ili drugim zemljama; Blu-ray Disc zaštitni je znak tvrtke Blu-ray Disc Association; Bluetooth je registrirani zaštitni znak tvrtke Bluetooth SIG, Inc. i tvrtka Dell koristi ga pod licencom.

Ostali zaštitni znakovi i zaštićeni nazivi koji se koriste u ovom dokumentu označavaju ili društva koja su vlasnici tih znakova i naziva ili njihove proizvode. Tvrtka Dell Inc. odriče se bilo kakvih vlasničkih interesa za navedene zaštitne znakove i zaštićene nazive, osim vlastitih.

#### **Kolovoz 2009. P/N 675P7 Izmijenjeno izdanje A00**

## **Sadržaj**

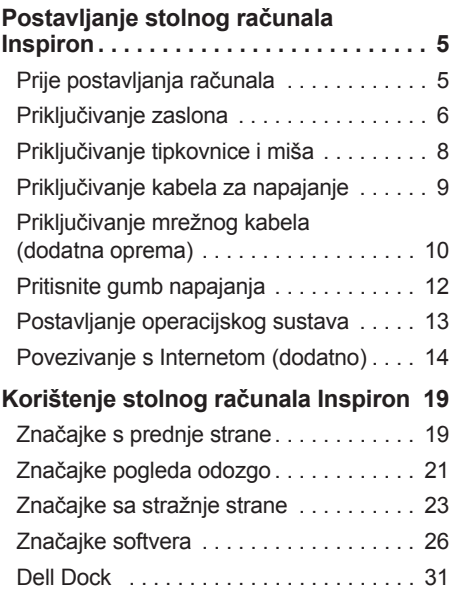

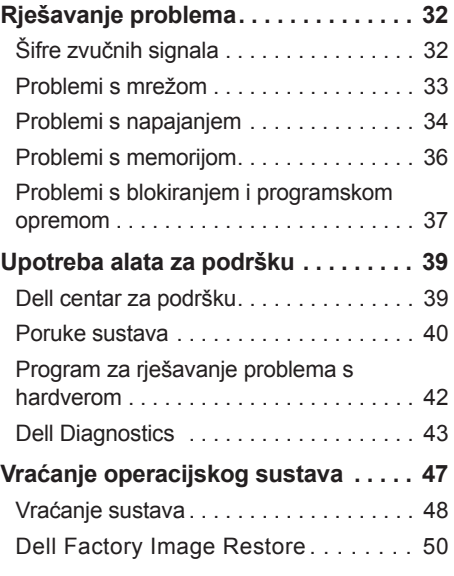

#### **Sadržaj**

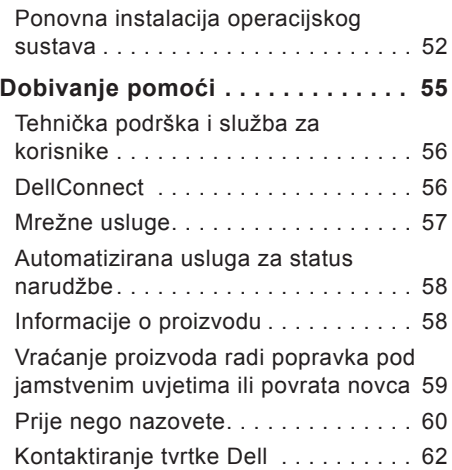

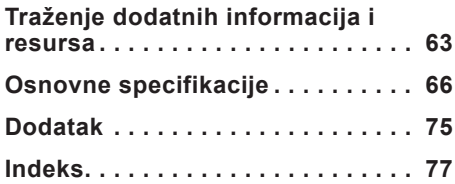

## <span id="page-6-0"></span>**Postavljanje stolnog računala Inspiron**

Ovo poglavlje pruža informacije o postavljanju računala Inspiron™ 300/400.

**UPOZORENJE: Prije nego započnete bilo koji postupak u ovom odlomku, pročitajte sigurnosne upute koje ste dobili uz računalo. Dodatne sigurnosne informacije potražite na početnoj stranici za sukladnost sa zakonskim odredbama na www.dell. com/regulatory\_compliance.**

### **Prije postavljanja računala**

Prilikom postavljanja računala provjerite je li dostupan izvor napajanja, jesu li uvjeti ventilacije prikladni i je li površina na koju namjeravate postaviti računalo ravna.

Sprječavanje protoka zraka oko računala može uzrokovati pregrijavanje. Kako biste spriječili pregrijavanje, iza stražnje strane računala ostavite najmanje 10,2 cm (4 inča) slobodnog prostora i 5,1 cm (2 inča) sa svih drugih strana. Uključeno računalo ne bi nikada smjelo biti u zatvorenom prostoru poput ormarića ili ladice.

### <span id="page-7-0"></span>**Priključivanje zaslona**

Inspiron 300: povežite zaslon koristeći integrirani VGA priključak.

Inspiron 400: povežite zaslon koristeći integrirani VGA ili HDMI priključak. Za bolje performanse preporučuje se da povežete zaslon pomoću HDMI priključka.

HDMI-na-DVI adapter i dodatne HDMI kabele možete kupiti na web-stranicama tvrtke Dell na adresi **www.dell.com**.

Koristite odgovarajući kabel na osnovi priključaka dostupnih na računalu i zaslonu. Pogledajte sljedeću tablicu da biste prepoznali priključke na računalu i zaslonu.

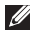

**NAPOMENA:** Prilikom povezivanja s jednim zaslonom, povežite zaslon sa SAMO JEDNIM priključkom na računalu.

#### **Postavljanje stolnog računala Inspiron**

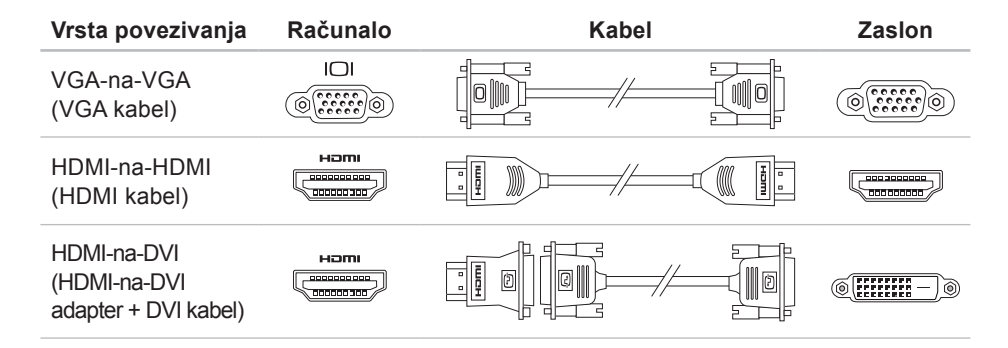

<span id="page-9-0"></span>**Postavljanje stolnog računala Inspiron**

### **Priključivanje tipkovnice i miša**

Spojite USB kabel tipkovnice i miša s USB priključcima na stražnjoj ploči računalu.

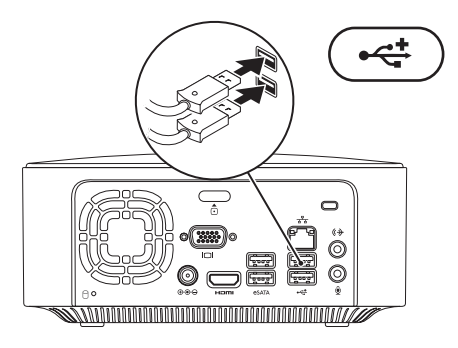

### <span id="page-10-0"></span>**Priključivanje kabela za napajanje**

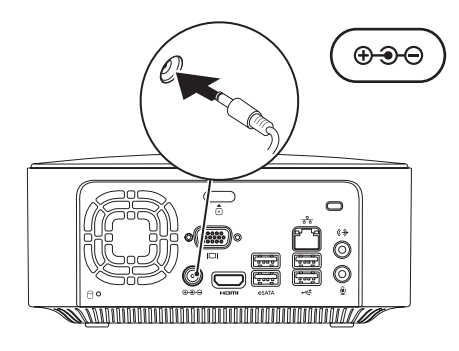

### <span id="page-11-0"></span>**Priključivanje mrežnog kabela (dodatna oprema)**

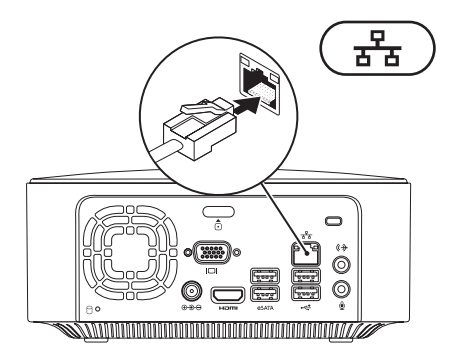

Mrežni priključak nije neophodan za dovršetak postavljanja računala, ali ako imate postojeću mrežnu ili internetsku vezu koja koristi kabelski priključak (poput širokopojasnog uređaja ili ethernet utičnice), sada ga možete priključiti.

**NAPOMENA:** Za spajanje s mrežnim priključkom (RJ45 priključak) koristite samo ethernet kabel. Ne priključujte telefonski kabel (RJ11 priključak) na mrežni priključak.

Da biste računalo povezali na mrežu ili širokopojasni uređaj, spojite jedan kraj mrežnog kabela na mrežni ulaz ili širokopojasni uređaj. Priključite drugi kraj mrežnog kabela na mrežni priključak (RJ45 priključak) na stražnjoj strani vašeg računala. Klik koji začujete znak je da je mrežni kabel ispravno spojen.

Mrežni priključak ima dva indikatora: žarulju mrežne aktivnosti i integriteta veze.

<span id="page-13-0"></span>**Postavljanje stolnog računala Inspiron**

### **Pritisnite gumb napajanja**

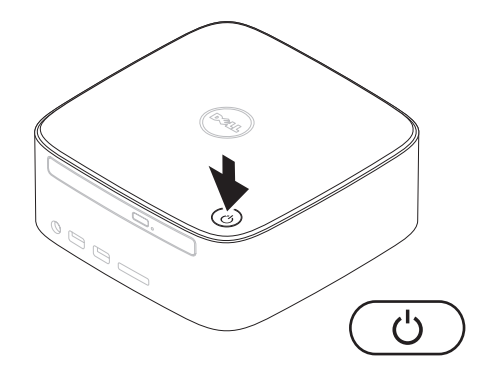

### <span id="page-14-0"></span>**Postavljanje operacijskog sustava**

Vaše Dell računalo unaprijed je konfigurirano operacijskim sustavom koji ste odabrali u vrijeme kupnje.

### **Postavljanje sustava Microsoft Windows**

Da biste prvi put postavili operacijski sustav Microsoft® Windows®, slijedite upute na zaslonu. Ovi su koraci obavezni i njihov dovršetak može potrajati. Na zaslonima za postavljanje sustava Windows vidjet ćete nekoliko procedura, uključujući prihvaćanje licencnih ugovora, određivanje postavki i postavljanje internetske veze.

- **OPREZ: Nemojte prekidati postupak postavljanja operacijskog sustava. Zbog toga računalo može postati neupotrebljivo te ćete morati ponovo postaviti operacijski sustav.**
- **NAPOMENA:** Za optimalno djelovanje računala preporučuje se da preuzmete i instalirate najnoviji BIOS i upravljačke programe za računalo koji su dostupni na web-mjestu tvrtke Dell na adresi **support.dell.com**.

#### **Postavljanje sustava Ubuntu**

Da biste prvi put postavili operacijski sustav Ubuntu®, slijedite upute na zaslonu. Više informacija o operacijskom sustavu potražite u *Ubuntu priručniku za brzi početka rada)* koji je priložen uz vaše računalo.

### <span id="page-15-0"></span>**Povezivanje s Internetom (dodatno)**

Za povezivanje s Internetom potreban vam je vanjski modem ili mrežna veza te davatelj internetskih usluga (ISP).

Ako vanjski USB modem ili WLAN adapter nije dio vaše izvorne narudžbe, možete ih kupiti na web-stranicama tvrtke Dell na adresi **www.dell.com**.

### **Postavljanje žične veze**

- • Ako koristite modemsku vezu, prije postavljanja internetske veze priključite telefonsku liniju na dodatni vanjski USB modem i zidnu telefonsku utičnicu.
- Ako koristite DSL vezu, vezu uz pomoć kabelskog ili satelitskog modema, kontaktirajte vašeg pružatelja internetskih usluga ili mobilnih usluga za upute za postavljanje.

Da biste dovršili postavljanje žične internetske veze, slijedite upute iz poglavlja "Postavljanje internetske veze" na stranici [16](#page-17-0).

#### <span id="page-16-0"></span>**Postavljanje bežične veze**

**A NAPOMENA:** Da biste postavili bežični usmjerivač, pogledajte dokumentaciju isporučenu s usmjerivačem.

Prije nego što počnete koristiti bežičnu internetsku vezu morate se spojiti s bežičnim usmjerivačem.

Da biste uspostavili vezu s bežičnim usmjerivačem:

#### Windows XP

- **1.** Spremite i zatvorite sve otvorene datoteke i izađite iz svih otvorenih programa.
- **2.** Kliknite **Start** → **Upravljačka ploča**.
- **3.** Kliknite **Mrežne veze**.
- **4.** U dijelu **Mrežne veze** kliknite **Stvori novu vezu.**
- **5.** Slijedite upute na zaslonu da biste dovršili instalaciju.

#### Windows Vista®

- **1.** Spremite i zatvorite sve otvorene datoteke i izađite iz svih otvorenih programa.
- **2.** Kliknite **Start** → **Poveži s**.
- **3.** Slijedite upute na zaslonu da biste dovršili instalaciju.

- **1.** Spremite i zatvorite sve otvorene datoteke i izađite iz svih otvorenih programa.
- **2.** Kliknite **Start** → **Upravljačka ploča**→ **Network and Sharing Center (Centar za umrežavanje i dijeljenje)**→ **Connect to a network (Spoji na mrežu)**.
- **3.** Za dovršetak postavljanja pratite upute na zaslonu.

### <span id="page-17-0"></span>**Postavljanje internetske veze**

Davatelji internetskih usluga (ISP-ovi) i njihove ponude razlikuju se od zemlje do zemlje. Za ponude dostupne u vašoj zemlji kontaktirajte vašeg ISP-a.

Ukoliko se ne možete povezati na Internet, a u prošlosti ste se uspješno povezivali, davatelj internetskih usluga možda ima problema s pružanjem usluge. Obratite se davatelju internetskih usluga kako biste provjerili status usluge ili se kasnije ponovo pokušajte povezati.

Pripremite informacije o svom davatelju internetskih usluga. Ako nemate davatelja internetskih usluga, možete ga pronaći pomoću čarobnjaka za **Povezivanje s Internetom**.

Za postavljanje internetske veze:

#### Windows XP

- **1.** Spremite i zatvorite sve otvorene datoteke i izađite iz svih otvorenih programa.
- **2.** Kliknite **Start** → **Upravljačka ploča**.

**3.** U dijelu **Network and Internet Connections (Mreže i internetske veze)** odaberite **Setup or Change Your Internet Connection (Postavite ili promijenite internetsku vezu).**

Pojavit će se prozor **Internet Properties (Svojstva Interneta)**.

- **4.** Kliknite **Setup** (Postavi). Prikazat će se **Novi čarobnjak za povezivanje** .
- **5.** Kliknite **Povezivanje s Internetom**.
- **6.** U sljedećem prozoru odaberite odgovarajuću opciju:
	- Ako niste odabrali davatelja internetskih usluga, a to želite učiniti, pritisnite Odaberi s popisa davatelja internetskih usluga (ISP).
	- Ako ste od svog ISP-a već dobili informacije za postavljanje, ali niste dobili CD za postavljanje, kliknite na Ručno postavi moju vezu.
	- Ako imate CD, klikniteKoristi CD mog ISP-a.

**7.** Kliknite **Next** (Dalje).

Ako ste odabrali Ručno postavi moju vezu, nastavite s korakom 8. U suprotnom slijedite upute na zaslonu da biste dovršili postavljanje.

- **NAPOMENA:** Ako ne znate koju vrstu veze odabrati, obratite se svom ISP-u.
- **8.** Odaberite odgovarajuću opciju pod **Kako se želite povezati s Internetom**, a zatim kliknite **Dalje**.
- **9.** Za dovršetak postavljanja koristite informacije za postavljanje koje ste dobili od svog ISP-a.

Windows Vista

**ZA NAPOMENA:** Sljedeće upute odnose se na zadani prikaz sustava Windows te se mogu razlikovati ako ste Dell™ računalo postavili na klasični prikaz sustava Windows.

- **1.** Spremite i zatvorite sve otvorene datoteke i izađite iz svih otvorenih programa.
- **2.** Kliknite **Start** → **Upravljačka ploča**.
- **3.** Kliknite **Network and Internet (Mreža i Internet)**→ **Network and Sharing Center (Centar za umrežavanje i dijeljenje)**→ **Set up a connection or network (Postavi vezu ili mrežu)**→ **Connect to the Internet (Povezivanje s Internetom)**.

Prikazat će se prozor **Connect to the Internet** (Povezivanje s Internetom).

- **ZA NAPOMENA:** Ako ne znate koju vrstu veze odabrati, kliknite **Help me choose** (Pomozi mi pri odabiru) ili se obratite davatelju internetskih usluga.
- **4.** Slijedite upute na zaslonu i koristite informacije o postavljanju koje ste dobili od svog ISP-a kako biste dovršili postavljanje.

**Postavljanje stolnog računala Inspiron**

#### Windows 7

- **1.** Spremite i zatvorite sve otvorene datoteke i izađite iz svih otvorenih programa.
- **2.** Kliknite **Start** → **Upravljačka ploča**.
- **3.** Kliknite **Network and Sharing Center (Centar za umrežavanje i dijeljenje**→ **Set up a new connection or network (Postavi novu vezu ili mrežu)**→ **Connect to the Internet (Povezivanje s Internetom)**.

Prikazat će se prozor **Povezivanje s Internetom**.

- **ZA NAPOMENA:** Ako ne znate koju vrstu veze odabrati, kliknite **Help me choose** (Pomozi mi pri odabiru) ili se obratite davatelju internetskih usluga.
- **4.** Slijedite upute na zaslonu i koristite informacije o postavljanju koje ste dobili od svog ISP-a kako biste dovršili postavljanje.

# <span id="page-20-0"></span>**Korištenje stolnog računala Inspiron**

Ovo poglavlje pruža informacije o značajkama dostupnim na stolnom računalu Inspiron™.

**Značajke s prednje strane**

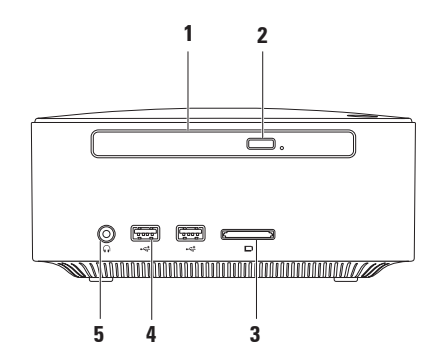

- **1 Optički pogon (dodatno)**  reproducira ili snima samo CD, DVD, Blu-ray diskove standardne veličine (12 com)
- **2 Gumb za otvaranje optičkog pogona** služi za otvaranje optičkog pogona pritiskom.
- **3 Čitač medijskih kartica 4-u-1** pruža brz i praktičan način za pregled i dijeljenje digitalnih fotografija, glazbe, videozapisa i dokumenata pohranjenih na sljedećim digitalnim memorijskim karticama:
	- • Memorijska kartica Secure Digital (SD)
	- • Memorijska kartica Mini Secure Digital
	- • Memorijska kartica Micro SD/SDHC
- **4 USB 2.0 priključci (2)**  služe za priključivanje USB uređaja koji se povremeno spajaju, poput memorije, digitalnih fotoaparata i MP3 playera.
- **5** *n* **Prikliučak za slušalice** služi za priključivanje slušalica.

### <span id="page-22-0"></span>**Značajke pogleda odozgo**

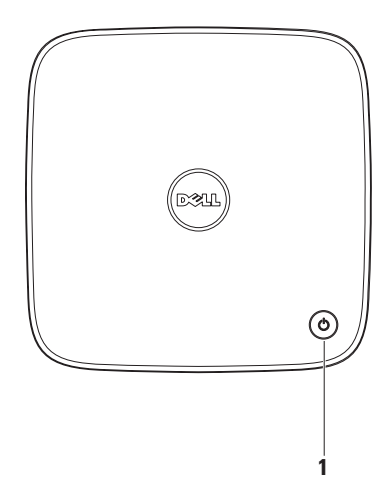

- **1**  $\circ$  **Gumb i svietlo napajanja** služi za uključivanje i isključivanje računala pritiskom. Svjetlo u sredini gumba označava stanje napajanja:
	- • Isključeno računalo je isključeno, u stanju hibernacije ili nema napajanja.
	- • Trajno bijelo svjetlo računalo je uključeno.
	- • Trajno žuto svjetlo računalo je u stanju mirovanja ili postoji problem s matičnom pločom.
	- • Trepćuće žuto svjetlo označava problem s matičnom pločom ili napajanjem.

**NAPOMENA:** Za informacije o problemima napajanja pogledajte "Problemi s napajanjem" na stranici [34](#page-35-1).

#### **Korištenje stolnog računala Inspiron**

### <span id="page-24-0"></span>**Značajke sa stražnje strane**

**Inspiron 300**

**Inspiron 400**

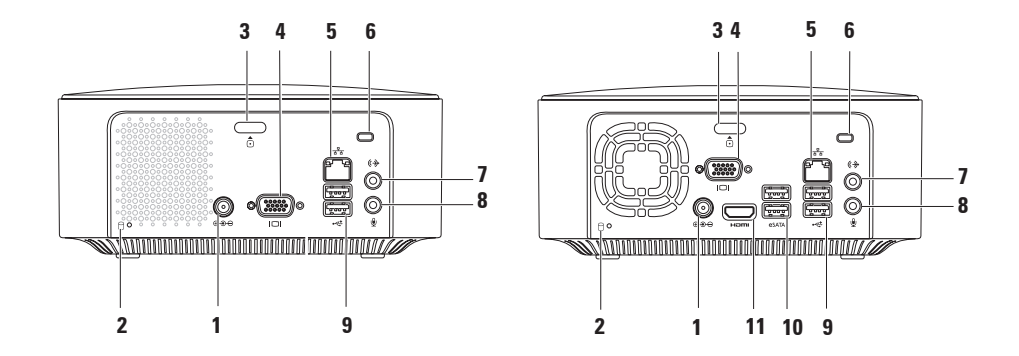

- **1 Priključak AC adaptera** služi za priključivanje AC adaptera radi napajanja računala.
- **2 id** indikator aktivnosti tvrdog diska uključuje se kada računalo očitava ili zapisuje podatke. Treptavo bijelo svjetlo ukazuje na aktivnost tvrdog diska.

**OPREZ: Kako biste izbjegli gubitak podataka, nikada ne isključujte računalo dok indikator tvrdog diska treperi.**

- **3**  $\boxed{6}$  **Gumb za otvaranje gornjeg poklopca** otvara poklopac računala.
- **4 VGA priključak** služi za spajanje video uređaja poput monitora ili projektora.
- **5 Mrežni priključak i svjetlo**  povezuje računalo na mrežu ili širokopojasni uređaj.
- **6 Utor za sigurnosni kabel** služi za povezivanje komercijalno dostupnog uređaja za zaštitu od krađe računala.

**NAPOMENA:** Prije nego što kupite uređaj protiv krađe, uvjerite se da odgovara utoru sigurnosnog kabela na vašem računalu.

**7 Priključak za izlaznu liniju** — služi za priključivanje slušalica i zvučnika s ugrađenim pojačalima.

- **8 Priključak za mikrofon** služi za priključivanje mikrofona za glas ili audio ulaza na program za zvuk ili telefoniju.
- **9 Prikliučci USB 2.0 (2)** služe za priključivanje USB uređaja poput miša, tipkovnice, pisača, vanjskog pogona ili MP3 playera.
- **10 Priključci eSATA (2)** povezuju vanjske SATA i eSATA uređaje za pohranu.
- **11 HDMI priključak** služi za priključivanje TV prijamnika te prenosi 2.1 audio i videosignale.

**NAPOMENA:** Kad su spojeni HDMI i priključci za izlaznu liniju, zvuk se usmjerava putem analognih priključaka, a ne putem HDMI priključka.

### <span id="page-27-0"></span>**Značajke softvera**

**ZA NAPOMENA:** Za više informacija o značajkama opisanim u ovom odjeljku pogledajte *Dell tehnološki priručnik* koji je dostupan na vašem tvrdom disku ili na web-stranici za podršku tvrtke Dell na adresi **support.dell.com/manuals**.

### **Produktivnost i komunikacija**

Računalo možete koristiti za stvaranje prezentacija, brošura, čestitki, letaka i proračunskih tablica. Ujedno možete uređivati i pregledavati digitalne fotografije i slike. Za više detalja o softveru instaliranom na računalu pogledajte svoju narudžbenicu.

Nakon povezivanja s Internetom možete pristupiti web-mjestima, postaviti račun e-pošte te učitati ili preuzeti datoteke.

### **Zabava i multimedija**

Računalo možete koristiti za gledanje videozapisa, igranje igrica, stvaranje vlastitih CD-ova, slušanje glazbe i radio postaja. Optički pogon može podržavati višestruke diskovne medijske formate, uključujući CD-ove, DVD-ove i diskove Blu-ray (ako je odabrana ta mogućnost prilikom kupnje).

Možete preuzimati ili kopirati slikovne i video datoteke s prijenosnih uređaja, kao što su digitalni fotoaparati i mobilni telefoni. Dodatne softverske aplikacije omogućuju vam organiziranje i stvaranje glazbenih i video datoteka koje možete snimiti na disk, spremiti na prijenosne uređaje poput MP3 playera i dlanovnika.

### **Prilagođavanje radne površine**

Radnu površinu možete prilagoditi tako da promijenite izgled, razlučivost, pozadinsku sliku, čuvar zaslona ili druge značajke.

Za prilagođavanje radne površine:

### Windows**®** XP

- **1.** Desnim klikom kliknite otvoreno područje radne površine da biste prikazali prozor sa svojstvima.
- **2.** Kliknite **Svojstva** da biste otvorili prozor **Prikaži svojstva** i saznali više o mogućnostima prilagođavanja.

### Windows Vista**®**

- **1.** Desnim klikom kliknite otvoreno područje radne površine.
- **2.** Kliknite **Prilagodi** da biste otvorili prozor **Prilagodi izgled i zvukove** i saznali više o mogućnostima prilagođavanja.

- **1.** Desnim klikom kliknite otvoreno područje radne površine.
- **2.** Kliknite **Prilagodi** da biste otvorili prozor **Promijeni izgled i zvukove računala** i saznali više o mogućnostima prilagođavanja.

### **Prilagođavanje postavki uštede energije**

Da biste konfigurirali postavke napajanja računala, možete koristiti mogućnosti napajanja operacijskog sustava. Operacijski sustav Microsoft® Windows® instaliran na vašem Dell računalu nudi sljedeće opcije:

#### Windows Vista

- • **Dellova preporuka** pruža puno djelovanje kada ga trebate i čuva energiju za vrijeme mirovanja.
- • **Ušteda energije** štedi energiju računala smanjivanjem performansi sustava kako bi se produljilo trajanje računala te smanjivanjem energije koju računalo potroši tijekom svog trajanja.

• **Visoko djelovanje** — pruža najveći nivo djelovanja sustava na vašem računalu prilagođavanjem brzine procesora na vaše djelovanje/rad i maksimiziranje djelovanja sustava.

- • **Ušteda energije** štedi energiju računala smanjivanjem performansi sustava kako bi se produlijlo trajanje računala te smanjivanjem energije koju računalo potroši tijekom svog trajanja.
- • **Uravnoteženo (preporučeno)** automatski uravnotežuje performanse računala putem potrošnje energije samo od strane hardvera koji se koristi.

### **Prijenos informacija na novo računalo**

Windows XP

- **ZA NAPOMENA:**Sljedeći koraci napisani su za zadani prikaz sustava Windows pa postoji mogućnost da se neće primjenjivati ako Dell™ računalo postavite na klasični prikaz sustava Windows.
- **1.** Kliknite **Start**→ **Svi programi**→ **Pomagala**→ **Sistemski alati**→ **Čarobnjak za prijenos datoteka i postavki**.
- **2.** Slijedite upute u **Čarobnjaku za prijenos datoteka i postavki**.

Windows Vista

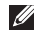

**ZA NAPOMENA:**Sljedeći koraci napisani su za zadani prikaz sustava Windows pa postoji mogućnost da se neće primjenjivati ako Dell™ računalo postavite na klasični prikaz sustava Windows.

- **1.** Kliknite **Start** → **Upravljačka ploča**→ **Sustav i održavanje**→ **Centar za dobrodošlicu**→ **Prijenos datoteka i postavki**. Ako se pojavi prozor **Kontrola korisničkog računa**, kliknite **Nastavi**.
- **2.** Slijedite upute u čarobnjaku **Windows Easy Transfer**.

- **1.** Kliknite **Start** → **Upravljačka ploča**.
- **2.** U polje za pretraživanje unesite Transfer (Prijenos) i pritisnite **Transfer files from another computer** (Prenesi datoteke sa drugog računala).
- **3.** Slijedite upute u čarobnjaku **Windows Easy Transfer**.

### **Stvaranje sigurnosnih kopija podataka**

Preporučuje se da povremeno stvarate sigurnosne kopije datoteka i mapa s računala.

Da biste stvorili sigurnosnu kopiju datoteka:

Windows XP

- **1.** Kliknite **Start**→ **Svi Programi**→ **Pomagala**→ **Sistemski alati**→ **Sigurnosna kopija**.
- **2.** Slijedite upute u čarobnjaku za **dodatno pohranjivanje ili obnavljanje**.

Windows Vista

**1.** Kliknite **Start** → **Upravljačka ploča**→ **System and Maintenance**(Sustav i održavanje)→ **Back Up and Restore Center (Centar za sigurnosne kopije i vraćanje sustava)**→ **Back up files (Stvori sigurnosnu kopiju datoteka)**.

- **2.** AKo se prikaže prozor **Kontrola korisničkog računa**, kliknite **Nastavi**.
- **NAPOMENA:** Određena izdanja sustava Windows Vista pružaju mogućnost izrade sigurnosne kopije računala.
- **3.** Slijedite upute u čarobnjaku za **dodatno pohranjivanje ili obnavljanje**.

- **1.** Kliknite **Start** → **Upravljačka ploča**→ **System and Security (Sustav i sigurnost)**→ **Back Up and Restore (Sigurnosne kopije i vraćanje sustava)**.
- **2.** Kliknite **Set up backup(Postavi sigurnosnu kopiju)...**.
- **3.** Slijedite upute u čarobnjaku **Configure Backup** (Konfiguriranje sigurnosne kopije).

### <span id="page-32-0"></span>**Dell Dock**

Dell Dock je grupa ikona koja omogućuje brz pristup aplikacijama, datotekama i mapama koje se često koriste. Dock možete personalizirati:

- • dodavanjem ili uklanjanjem ikona
- • grupiranjem povezanih ikona u kategorije
- • promjenom boje i položaja Dock-a
- • promjenom ponašanja ikona

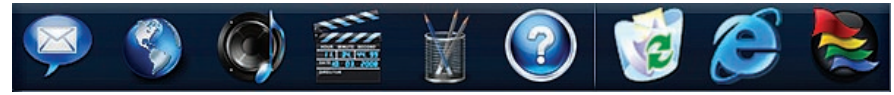

### **Dodavanje kategorije**

- **1.** Desnom tipkom miša kliknite Dock, kliknite **Add** (Dodaj)→ **Category** (Kategorija). Pojavljuje se prozor **Add/ Edit Category** (Dodaj/uredi kategoriju).
- **2.** Upišite naziv kategorije u polje **Title**  (Naziv).
- **3.** Ikonu kategorije odaberite u okviru **Select an image:** (Odaberi sliku). .
- **4.** Kliknite **Save** (Spremi).

### **Dodavanje ikone**

Povucite i ispustite ikonu u Dock ili kategoriju.

### **Uklanjanje kategorije ili ikone**

- **1.** Desnom tipkom miša kliknite kategoriju ili ikonu u Dock-u i kliknite **Delete shortcut** (Izbriši prečac) ili **Delete category** (Izbriši kategoriju).
- **2.** Slijedite upute na zaslonu.

### **Personaliziranje Dock-a**

- **1.** Desnom tipkom miša kliknite Dock i izaberite **Advanced Setting...** (Napredne postavke).
- **2.** Odaberite željenu opciju za personaliziranje Dock-a.

# <span id="page-33-0"></span>**Rješavanje problema**

U ovom odjeljku nalaze se informacije o rješavanju problema vezanih uz računalo. Ako ne možete riješiti problem služeći se sljedećim smjernicama, pogledajte odjeljak "Upotreba alata za podršku" na stranici [39](#page-40-1) ili "Kontaktiranje tvrtke Dell" na stranici [62](#page-63-1).

### **Šifre zvučnih signala**

Vaše računalo može proizvesti nekolicinu zvučnih signala za vrijeme uključivanja ako postoje pogreške ili problemi. Ove serije zvučnih signala koji se nazivaju zvučna šifra može vam pomoći pri identifikaciji problema. Zapišite zvučnu šifru pogreške i kontaktirajte Dell (pogledajte "Kontaktiranje tvrtke Dell" na stranici [62](#page-63-1)).

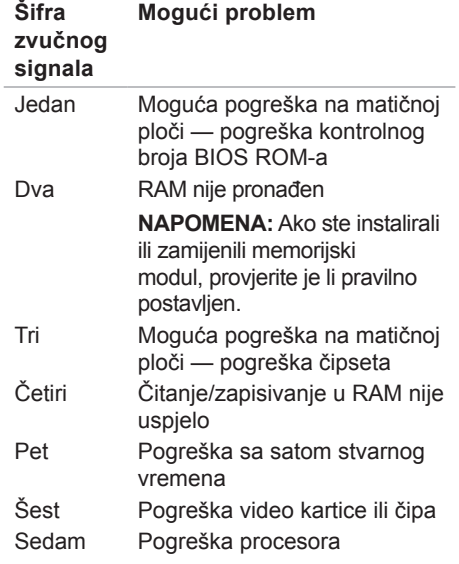

### <span id="page-34-0"></span>**Problemi s mrežom**

#### **Bežične veze**

**Ako je mrežna veza prekinuta** — bežični usmjerivač nije na mreži ili je na računalu onemogućena bežična veza.

- • Provjerite bežični usmjerivač da biste osigurali da je uključen i spojen s izvorom podataka (kabelski modem ili mrežni razdjelnik).
- • Ponovo uspostavite vezu s bežičnim usmjerivačem. Pogledajte "Postavljanje bežične veze" na stranici [15](#page-16-0).

### **Žične veze**

#### **Ako je mrežna veza prekinuta** —

- • Provjerite je li kabel dobro učvršćen te nije li oštećen.
- • Provjerite stanje svjetla za mrežnu aktivnost i označavanje integriteta veze.

Svjetlo za mrežnu aktivnost i označavanje integriteta veze na integriranom mrežnom priključku omogućuje vam da provjerite radi li veza te nude informacije o statusu:

Indikator aktivnosti mreže:

- • Isključeno ne postoji veza između mreže i računala.
- • Trepćuće žuto svjetlo postoji veza između mreže i računala.

<span id="page-35-0"></span>**Rješavanje problema**

Svjetlo za označavanje integriteta veze:

- • Isključeno računalo ne prepoznaje fizičku vezu s mrežom ili postoji dobra veza između 10 Mb/s mreže i računala.
- Traino zeleno svietlo dobra veza između 100 Mb/s mreže i računala.
- • Trajno narančasto svjetlo dobra veza između 1000 Mb/s mreže i računala.
- **ZA NAPOMENA:** Svjetlo za označavanje aktivnosti mreže i integriteta veze na mrežnom priključku namijenjeno je samo kabelskim mrežnim vezama. Svietlo za označavanje aktivnosti mreže i integriteta veze ne pokazuje status bežičnih veza.

### <span id="page-35-1"></span>**Problemi s napajanjem**

**Ako svjetlo napajanja ne svijetli** računalo je isključeno ili nije priključeno na napajanje.

- • Ponovo uključite kabel AC adaptera u priključak na računalu i utičnicu.
- • Ako je računalo priključeno na razdjelnik, provjerite je li razdjelnik uključen u utičnicu i je li uključen. Zaobiđite uređaje za zaštitu i produžne kabele kako biste provjerili hoće li se računalo ispravno uključiti.
- • Provjerite radi li utičnica tako da je testirate pomoću drugog uređaja, primjerice svjetiljke.

Ako se problem nastavi**,** kontaktirajte Dell (pogledajte "Kontaktiranje tvrtke Dell" na stranici [62](#page-63-1)).
#### **Ako je svjetlo napajanja trajne bijele boje i nema prikaza** — zaslon možda nije spojen, uključen ili nije odabran

odgovarajući ulazni izvor signala.

Provjerite je li zaslon ispravno povezan te je li odabran odgovarajući ulazni izvor signala. Isključite i ponovo uključite zaslon.

#### **Ako svjetlo napajanja svijetli stalno žuto** —

- • računalo je u stanju mirovanja. Pritisnite bilo koju tipku na tipkovnici, pomaknite miša ili pritisnite gumb za uključivanje/ isključivanje kako biste nastavili s radom.
- • Možda postoji problem s matičnom pločom ili napajanjem. Za pomoć kontaktirajte Dell (pogledajte "Kontaktiranje tvrtke Dell" na stranici [62](#page-63-0)).

**Ako je svjetlo napajanja trepćuće žuto** možda postoji problem s matičnom pločom. Za pomoć kontaktirajte Dell (pogledajte "Kontaktiranje tvrtke Dell" na stranici [62](#page-63-0)).

**Ako naiđete na smetnje koje ometaju prijem na računalu** — neželjeni signal stvara smetnje prekidajući ili blokirajući druge signale. Neki od mogućih uzroka smetnii su:

- • Napajanje, tipkovnica i produžni kabel za miš
- • previše uređaja priključenih na razdjelnik,
- • Više razdjelnika priključenih na jednu utičnicu

# **Problemi s memorijom**

**Ako primite poruku o nedostatnoj memoriji** —

- spremite i zatvorite sve otvorene datoteke i zatvorite sve otvorene programe koje ne koristite kako biste vidjeli hoće li to riješiti problem.
- • U dokumentaciji softvera potražite minimalne zahtjeve za memoriju. Ako je potrebno, instalirajte dodatnu memoriju (pogledajte *Servisni priručnik* na web-mjestu za podršku tvrtke Dell na **support.dell.com/manuals**).
- • Ponovo namjestite memorijske module (upute pročitajte u *Servisnom priručniku* na web-mjestu za podršku tvrtke Dell na **support.dell.com/manuals**) kako biste provjerili komunicira li računalo uspješno s memorijom.

#### **Ako se pojave drugi problemi s memorijom** —

- • Pripazite da se pridržavate smjernica za instalaciju memorije (upute pročitajte u *Servisnom priručniku* na web-stranici podrške tvrtke Dell na **support.dell.com/ manuals**).
- • Provjerite je li memorijski modul kompatibilan s računalom. Vaše računalo podržava memoriju DDR2. Više informacija o vrsti memorije koju podržava vaše računalo potražite u odjeljku "Osnovne specifikacije" na stranici [66](#page-67-0).
- • Pokrenite program Dell Diagnostics (pogledajte odjeljak "Dell Diagnostics" na stranici [43](#page-44-0)).
- • Ponovo namjestite memorijske module (upute pročitajte u *Servisnom priručniku* na web-mjestu za podršku tvrtke Dell na **support.dell.com/manuals**) kako biste provjerili komunicira li računalo uspješno s memorijom.

# **Problemi s blokiranjem i programskom opremom**

**Ako se računalo ne uključuje** — provjerite je li kabel AC adaptera čvrsto priključen u računalo i u utičnicu.

### **Ako program prestane reagirati** —

zatvorite program:

- **1.** Istovremeno pritisnite <Ctrl><Shift><Esc>.
- **2.** Kliknite **Aplikacije**.
- **3.** Kliknite program koji više ne reagira;
- **4.** Pritisnite **Završi zadatak**.

**Ako se program uporno ruši** — provjerite softversku dokumentaciju. Ako je potrebno, deinstalirajte i zatim ponovo instalirajte program.

*M* NAPOMENA: Softver obično sadržava instalacijske upute u svojoj dokumentaciji ili na CD-u.

**Ako računalo prestane reagirati ili se pojavi plavi zaslon** —

#### <span id="page-38-0"></span>**OPREZ: Postoji mogućnost da izgubite podatke ukoliko ne možete zatvoriti operacijski sustav.**

Ukoliko ne uspijete dobiti odgovor pritiskom na tipku na vašoj tipkovnici ili pomakom miša, pritisnite i držite gumb za najmanje 8 do 10 sekundi dok se računalo ne isključi. Zatim ponovno pokrenite računalo.

**Ako je program je dizajniran za stariju verziju operacijskog sustava Microsoft® Windows®** — pokrenite čarobnjak za programsku kompatibilnost. Čarobnjak za programsku kompatibilnost konfigurira program tako da se on pokreće u okruženju sličnom okruženijma starije verzije operacijskog sustava Microsoft® Windows®. Windows XP

**1.** Kliknite **Start** → **Svi Programi** → **Pomagala** → **Čarobnjak za programsku kompatibilnost.**

**Rješavanje problema**

**2.** Na zaslonu dobrodošlice kliknite na **Dalje**.

**3.** Slijedite upute na zaslonu.

Windows Vista**®**

- **1.** Kliknite **Start** → **Upravljačka ploča**→ **Programi**→ **Upotreba starijeg programa s ovom verzijom sustava Windows**.
- **2.** Na zaslonu dobrodošlice kliknite na **Dalje**.
- **3.** Slijedite upute na zaslonu.

### Windows 7

- **1.** Kliknite na **Start** .
- **2.** U polje za pretraživanje unesite

Upotreba starijeg programa s ovom verzijom sustava Windows i pritisnite <Enter>.

**3.** Slijedite upute u čarobnjaku **Program Compatibility** (Programska kompatibilnost).

#### **Ako se pojave drugi problemi sa softverom** —

• Odmah napravite pričuvnu kopiju svojih datoteka.

- • Upotrijebite program za skeniranje virusa kako biste provjerili tvrdi disk ili CD-ove.
- • Spremite i zatvorite sve otvorene datoteke ili programe i isključite računalo putem izbornika **Start** .
- • Provjerite dokumentaciju softvera ili se obratite proizvođaču softvera za informacije o rješavanju problema:
	- Provjerite je li program kompatibilan s operacijskim sustavom koji je instaliran na vašem računalu.
	- Provjerite zadovoljava li vaše računalo minimalne zahtieve hardvera potrebne za pokretanje softvera. Za informacije pogledajte dokumentaciju softvera.
	- Provjerite je li program pravilno instaliran i konfiguriran.
	- Provjerite da upravljački programi uređaja nisu u sukobu s programom.
	- Ako je potrebno deinstalirajte i zatim ponovno instalirajte program.

# **Upotreba alata za podršku**

# **Dell centar za podršku**

Dell centar za podršku pomaže vam pri pronalaženju usluge, podrške i željenih posebnih informacija vezanih uz sustav.

Da biste pokrenuli aplikaciju, kliknite ikonu

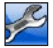

na programskoj traci.

Na početnoj stranici **Dell centra za podršku** prikazuje se broj modela vašeg računala, servisna oznaka, kôd za brzu uslugu i kontakt podaci servisa.

Na početnoj stranici također se nalaze sliedeće veze:

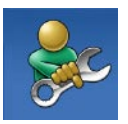

**Self Help** (Samostalna pomoć) (rješavanje problema, sigurnost, performanse sustava, mreža/ Internet, sigurnosna kopija/ obnova i operacijski sustav Windows)

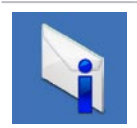

**Alerts** (Upozorenja) (upozorenja tehničke podrške relevantna za vaše računalo)

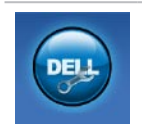

**Assistance from Dell** (Pomoć iz Della) (tehnička podrška s DellConnect™, korisnička služba, obuka i priručnici, How-To Help with Dell on Call™ i mrežno skeniranie s PC CheckUp)

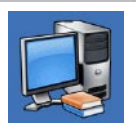

**About Your System** (O vašem sustavu) (dokumentacija sustava, informacije o jamstvu, informacije o sustavu, nadogradnje i dodatna oprema)

Za više informacija o **Dell centru za podršku** i raspoloživim alatima podrške kliknite karticu **Services** (Usluge) na adresi **support.dell.com**.

## **Poruke sustava**

Ako računalo ima problem ili pogrešku, može prikazati poruku sustava koja će vam pomoći u prepoznavanju uzroka i radnje potrebne za rješavanje problema.

**ZA NAPOMENA:** Ako se poruka koju ste primili ne nalazi u sljedećim primjerima, pročitajte dokumentaciju za operacijski sustav ili program koji ste koristili kada se ta poruka prikazala.

**Upozorenje! Previous attempts at booting this system have failed at checkpoint [nnnn]. Za pomoć u rješavanju ovog problema, zabilježite ovu točku provjere i kontaktirajte Dell tehničku podršku** — računalo nije uspjelo dovršiti postupak pokretanja tri puta zaredom zbog iste pogreške. Za pomoć kontaktirajte Dell (pogledajte "Kontaktiranje tvrtke Dell" na stranici [62](#page-63-0)).

**CMOS checksum error** (Pogreška kontrolnog broja CMOS-a) — moguća pogreška na matičnoj ploči ili je RTC baterija gotovo prazna. Bateriju je potrebno zamijeniti. Za dodatnu pomoć pogledajte *Servisni priručnik* na web-mjestu za podršku tvrtke Dell na adresi **support.dell. com/manuals** ili kontaktirajte tvrtku Dell (pogledajte "Kontaktiranje tvrtke Dell" na stranici [62](#page-63-0)).

**CPU fan failure** (Kvar ventilatora procesora) — ventilator procesora ne radi. Potrebno je zamijeniti ventilator procesora. Pogledajte *Servisni priručnik* na web-mjestu za podršku tvrtke Dell na adresi **support. dell.com/manuals**.

**Hard-disk drive failure** (Pogreška tvrdog diska) — moguća pogreška na tvrdom disku tijekom postupka POST. Za pomoć kontaktirajte Dell (pogledajte "Kontaktiranje tvrtke Dell" na stranici [62](#page-63-0)).

**Hard-disk drive read failure** (Pogreška čitanja s tvrdog diska) — moguća pogreška na tvrdom disku tijekom testiranja podizanja tvrdog diska. Za pomoć kontaktirajte Dell (pogledajte "Kontaktiranje tvrtke Dell" na stranici [62](#page-63-0)).

**Keyboard failure** (Pogreška tipkovnice) zamijenite tipkovnicu ili provjerite je li kabel pravilno uključen.

**No boot device available** (Nema uređaja za podizanje sustava) — na tvrdom disku ne postoji particija za podizanje sustava, kabel tvrdog diska nije dobro pričvršćen ili nema uređaja za podizanje sustava.

• Ako je tvrdi disk vaš uređaj za podizanje sustava, provjerite jesu li svi kabeli ispravno priključeni i je li tvrdi disk ispravno instaliran i particioniran kao uređaj za podizanje sustava.

• Pokrenite program za postavljanje sustava i provjerite da je pravilan redoslijed za podizanje sustava. Pogledajte Servisni priručnik na webmjestu za podršku tvrtke Dell na adresi **support.dell.com/manuals**.

**No timer tick interrupt** (Nema prekida u otkucajima mjerača vremena) — čip na matičnoj ploči možda ne radi pravilno ili postoji pogreška na matičnoj ploči. Za dodatnu pomoć pogledajte Servisni priručnik na web-mjestu za podršku tvrtke Dell na adresi **support.dell.com/manuals** ili kontaktirajte tvrtku Dell (pogledajte "Kontaktiranje tvrtke Dell" na stranici [62](#page-63-0)).

**USB over current error** (Pogreška zbog previsokog USB napona) — odspojite USB uređaj. Vašem USB uređaju potreban je veći napon da bi pravilno radio. Koristite vanjski izvor napajanja za povezivanje USB uređaja ili, ako uređaj ima dva USB kabela, priključite oba.

**NOTICE - Hard Drive SELF MONITORING SYSTEM has reported that a parameter has exceeded its normal operating range. (OBAVIJEST - SUSTAV ZA SAMOPROVJERU tvrdog diska prijavio je da je parametar premašio normalni radni opseg.) Tvrtka Dell preporučuje da redovito radite pričuvnu kopiju podataka. A parameter out of range may or may not indicate a potential hard drive problem** (Parametar koji je izvan raspona može ali ne mora da upućuje na problem s tvrdim diskom) — S.M.A.R.T. pogreška, moguća pogreška na tvrdom disku. Za pomoć kontaktirajte Dell (pogledajte "Kontaktiranje tvrtke Dell" na stranici [62](#page-63-0)).

# **Program za rješavanje problema s hardverom**

Ako uređaj nije prepoznat tijekom postavljanja operacijskog sustava ili je prepoznat, ali nije ispravno konfiguriran, tu nekompatibilnost možete riješiti pomoću **programa za rješavanje problema s hardverom**.

Za pokretanje programa za rješavanje problema sa strojnom opremom:

**1.** Kliknite **Start** → **Pomoć i podrška**.

- **2.** U polje za pretraživanje utipkajte program za rješavanje problema s hardverom i za početak pretraživanja pritisnite <Enter>.
- **3.** U rezultatima pretraživanja odaberite opciju koja nabolje opisuje problem i pratite korake za rješavanje problema.

# <span id="page-44-0"></span>**Dell Diagnostics**

Ako imate problem s računalom, izvedite provjere navedene u odjeljku "Problemi sa zaključavanjem i softverom" na stranici [37](#page-38-0) i pokrenite program Dell Diagnostics prije nego što kontaktirate tvrtku Dell za tehničku pomoć.

Preporučuje se da prije nastavka ispišete ove postupke.

- **ANAPOMENA: Program Dell Diagnostics** radi samo na Dell računalima.
- **NAPOMENA:** Disk Drivers and Utilities nije obavezan i postoji mogućnost da nije isporučen uz vaše računalo.

Pogledajte odjeljak "Postavljanje sustava" u *Servisnom priručniku* da biste pregledali informacije o konfiguraciji računala i provjerite je li uređaj koji želite testirati prikazan u programu za postavljanje sustava te je li aktivan.

Pokrenite program Dell Diagnostics s tvrdog diska ili diska Drivers and Utilities.

### **Pokretanje programa Dell Diagnostics s tvrdog diska**

Dell Diagnostics smješten je na skrivenoj uslužnoj particiji za dijagnozu na vašem tvrdom disku.

- **NAPOMENA:** Ako se na zaslonu računala ne prikazuje slika, kontaktirajte Dell (pogledajte "Kontaktiranje tvrtke Dell" na stranici [62](#page-63-0)).
- **1.** Provjerite je li računalo priključeno na utičnicu koja ispravno radi.
- **2.** Uključite (ili ponovo pokrenite) računalo.
- **3.** Kada se prikaže logotip DELL™, odmah pritisnite <F12>. Na izborniku za pokretanje odaberite **Diagnostics** (Dijagnostika) i pritisnite <Enter>.
- **ZA NAPOMENA:** Ako čekate predugo i prikaže se logotip operacijskog sustava, nastavite čekati dok se ne pojavi Microsoft® Windows® radna površina, a zatim isključite računalo i pokušajte ponovo.

**ZA NAPOMENA:** Ako se prikaže poruka o tome da nije pronađena particija s uslužnim programom za dijagnostiku, pokrenite program Dell Diagnostics s diska Drivers and Utilities.

Ako se pokrene testiranje računala prije podizanja sustava (PSA):

- a. PSA pokreće testove.
- b. Ako se PSA uspješno završi, prikazuje se sljedeća poruka: "Do sad nisu pronađeni problemi sa sustavom. Želite li pokrenuti preostale testove memorije? Ovo će potrajati 30 minuta ili dulje. Želite li nastaviti? (Preporučeno)."

c. Ako imate problema s memorijom, pritisnite <y>. U suprotnom, pritisnite  $<sub>n</sub>$ </sub>

Prikazuje se poruka "Podizanje sustava s particije uslužnog programa Dell Diagnostics. Pritisnite bilo koju tipku za nastavak."

d. Pritisnite bilo koju tipku da biste otvorili prozor **Choose An Option** (Odaberite opciju).

Ako se ne pokrene PSA: Pritisnite bilo koju tipku za pokretanje programa Dell Diagnostics s particije za dijagnostiku na tvrdom disku i idite na prozor **Choose An Option** (Odaberite opciju).

**4.** Odaberite test koji želite pokrenuti.

**5.** Ako se pojavi problem za vrijeme testa, pojavit će se poruka sa kodom greške te opisom problema. Zapišite kôd pogreške i opis problema i kontaktirajte Dell (pogledajte "Kontaktiranje tvrtke Dell" na stranici [62](#page-63-0)).

- **NAPOMENA:** Servisna oznaka za vaše računalo nalazi se na vrhu svakog zaslona sa testovima. Servisna oznaka pomaže vam u identificiranju računala prilikom kontaktiranja tvrtke Dell.
- **6.** Kada se testovi dovrše, zatvorite zaslon s testovima i vratite se na prozor **Choose An Option** (Odaberite opciju).
- **7.** Za izlazak iz programa Dell Diagnostics i ponovno pokretanje računala kliknite **Izlaz**.

### **Pokretanje programa Dell Diagnostics s diska Drivers and Utilities**

- **1.** Umetnite disk Drivers and Utilities.
- **2.** Isključite i ponovo pokrenite računalo. Kada se prikaže logotip DELL, odmah pritisnite <F12>.
- **ANAPOMENA:** Ako čekate predugo i prikaže se logotip operacijskog sustava, nastavite čekati dok se ne pojavi Microsoft® Windows® radna površina, a zatim isključite računalo i pokušajte ponovo.
- **ZA NAPOMENA:** Sljedeći koraci samo privremeno mijenjaju redoslijed podizanja sustava. Prilikom sljedećeg pokretanja, sustav se na računalu podiže prema uređajima koji su postavljeni u programu za postavljanje sustava.
- **3.** Kad se prikaže popis uređaja s kojih se može podići sustav, označite **CD/DVD/ CD-RW** i pritisnite <Enter>.
- **4.** Iz prikazanog izbornika odaberite opciju **Boot from CD-ROM** (Pokreni s CD-ROM-a) i pritisnite <Enter>.
- **5.** Za pokretanje izbornika CD-a utipkajte 1 i za nastavak pritisnite <Enter>.
- **6.** Odaberite **Run the 32 Bit Dell Diagnostics** (Pokretanje 32-bitnog programa Dell Diagnostics) s numeriranog popisa. Ukoliko je navedeno više verzija, odaberite onu koja je prikladna za vaše računalo.
- **7.** Odaberite test koji želite pokrenuti.

**Upotreba alata za podršku**

- **8.** Ako se pojavi problem za vrijeme testa, pojavit će se poruka sa kodom greške te opisom problema. Zapišite kôd pogreške i opis problema i kontaktirajte Dell (pogledajte "Kontaktiranje tvrtke Dell" na stranici [62](#page-63-0)).
- 

**MAPOMENA:** Servisna oznaka za vaše računalo nalazi se na vrhu svakog zaslona sa testovima. Servisna oznaka pomaže vam u identificiranju računala prilikom kontaktiranja tvrtke Dell.

- **9.** Kada se testovi dovrše, zatvorite zaslon s testovima i vratite se na prozor **Choose An Option** (Odaberite opciju).
- **10.** Za izlazak iz programa Dell Diagnostics i ponovno pokretanje računala kliknite **Izlaz**.

11. Uklonite disk Drivers and Utilities.

# **Vraćanje operacijskog sustava**

Operacijski sustav možete vratiti na sljedeće načine:

- • Značajka Vraćanje sustava vraća računalo u prethodno radno stanje bez utjecaja na podatkovne datoteke. Opciju Vraćanje sustava u prethodno stanje koristite kao prvo rješenje za vraćanje operacijskog sustava i očuvanje podatkovnih datoteka.
- • Dell vraćanje sustava na tvornički postav vraća vaš tvrdi disk u operativno stanje u kojem je bio prilikom kupnje računala. Ova procedura trajno briše sve podatke s tyrdog diska i uklania sve programe instalirane na njemu od trenutka kada ste primili računalo. Opciju Dell Factory Image Restore koristite samo ako značajka Vraćanje sustava nije riješila problem s operacijskim sustavom.
- Ako ste dobili disk operacijskog sustava s vašim računalom, upotrijebite ga za vraćanje sustava u početno stanje. Međutim, upotrebom diska operacijskog sustava također ćete izbrisati sve podatke na tvrdom disku. Koristite taj disk samo ako program Vraćanje sustava nije riješio problem operacijskog sustava.

# <span id="page-49-0"></span>**Vraćanje sustava**

Operacijski sustav Windows nudi opciju Vraćanje sustava koja vam dopušta da vratite računalo u prethodno operativno stanje (bez utjecaja na podatkovne datoteke) ako su promjene tvrdog diska, hardvera i drugih postavki sustava dovele računalo u neželjeno operativno stanje. Sve promjene koje program Vraćanje sustava izvrši na računalu mogu se poništiti.

- **OPREZ:Redovito izrađujte sigurnosne kopije podatkovnih datoteka. Vraćanje sustava ne nadzire vaše podatkovne datoteke i ne vraća ih u prvobitno stanje.**
- 

**A** NAPOMENA: Postupci u ovom dokumentu primjenjivi su za zadani prikaz sustava Windows te postoji mogućnost da se neće primjenjivati ako Dell™ računalo postavite na klasični prikaz sustava Windows.

## **Pokretanje Vraćanja sustava**

Windows XP

- **1.** Kliknite **Start**→ **Svi Programi**→ Pomagala→ **Sistemski alati**→ **Obnova sustava**.
- **2.** Na zaslonu dobrodošlice kliknite na **Dalje**.

**3.** Slijedite upute na zaslonu.

Windows Vista ili Windows 7

**1.** Kliknite **Start** .

- **2.** U polje **Pokreni pretraživanje** unesite Vraćanje sustava u prethodno stanje i pritisnite <Enter>.
- **A NAPOMENA:** Možda će se prikazati prozor **User Account Control** (Kontrola korisničkog računa). Ako ste administrator ovog računala, pritisnite **Continue** (Nastavi). U suprotnom, za nastavak se obratite administratoru.
- **3.** Pritisnite **Dalje** i slijedite ostale upute na zaslonu.

U slučaju da program Vraćanje sustava nije riješio problem, tada možete poništiti zadnje vraćanje sustava u početno stanje.

## **Poništavanje posljednjeg vraćanja sustava**

**ZA NAPOMENA:** Prije nego poništite posljednje vraćanje sustava, spremite i zatvorite sve otvorene datoteke i zatvorite sve otvorene programe. Datoteke i programe nemojte mijenjati, otvarati niti brisati dok se vraćanje sustava ne završi.

#### Windows XP

- **1.** Kliknite **Start**→ **Svi Programi**→ **Pomagala**→ **Sistemski alati**→ **Obnova sustava**.
- **2.** Na zaslonu dobrodošlice kliknite **Vrati računalo u stanje starijeg vremenskog razdoblja**.
- **3.** Slijedite upute na zaslonu.

#### Windows Vista ili Windows 7

- **1.** Kliknite na **Start** .
- **2.** U polje **Pokreni pretraživanje** unesite Vraćanje sustava u prethodno stanie i pritisnite <Enter>.
- **3.** Pritisnite **Poništi posljednje vraćanje**, a zatim pritisnite **Dalje**.

## **Dell Factory Image Restore**

**OPREZ:Korištenje opcije Dell Factory Image Restore (Dell vraćanje sustava na tvorničke postavke) trajno briše sve podatke na tvrdom disku i uklanja sve programe instalirane nakon kupnje računala. Ako je moguće, prije korištenja ove opcije napravite sigurnosnu kopiju podataka. Opciju Dell Factory Image Restore (Dell vraćanje sustava na tvorničke postavke) koristite samo ako značajka Vraćanje sustava nije riješila problem s operacijskim sustavom.**

**NAPOMENA:** Opcija Dell Factory Image Restore (Dell vraćanje sustava na tvorničke postavke) možda nije dostupna u nekim zemljama ili na nekim računalima.

Opciju Dell Factory Image Restore (Dell vraćanje sustava na tvorničke postavke) koristite samo kao posljednju opciju za vraćanje operacijskog sustava. Ova mogućnost vraća tvrdi disk u operativno stanje u kojem je bilo prilikom kupnje računala. Svi programi i datoteke dodane

nakon što je računalo isporučeno uključujući podatkovne datoteke trajno će se izbrisati s tvrdog diska. Podatkovne datoteke uključuju dokumente, proračunske tablice, poruke e-pošte, digitalne fotografije, glazbene datoteke i tako dalje. Ako je moguće, prije korištenja opcije Factory Image Restore napravite sigurnosnu kopiju podataka.

## **Provođenje Dell Factory Image Restore (Dell vraćanje sustava na tvorničke postavke)**

- **1.** Uključite računalo. Kada se prikaže logotip Dell, nekoliko puta pritisnite <F8> dok se ne prikaže prozor **Napredne mogućnosti podizanja sustava**.
- *M* NAPOMENA: Ako čekate predugo i prikaže se logotip operacijskog sustava, nastavite čekati dok se ne pojavi Microsoft® Windows® radna površina, a zatim isključite računalo i pokušajte ponovo.
- **2.** Odaberite **Popravak računala**.
- **3.** Prikazat će se prozor **System Recovery Options** (Opcije vraćanja sustava).
- **4.** Odaberite raspored tipkovnice i kliknite na **Dalje**.
- **5.** Za pristup opcijama vraćanja prijavite se kao lokalni korisnik. Za pristup naredbama unesite administrator u polje **Korisničko ime** i kliknite na **U redu**.
- **6.** Kliknite na **Dell Factory Image Restore**. Prikazat će se zaslon dobrodošlice **Dell Factory Image Restore**.
- **NAPOMENA:** Ovisno o vašoj konfiguraciji, možda ćete morati odabrati **Dell Factory Tools** (Dell fabričke postavke), a zatim **Dell Factory Image Restore** (Dell vraćanje sustava na tvorničke postavke).
- **7.** Kliknite **Next** (Dalje). Prikazat će se zaslon **Confirm Data Deletion** (Potvrdi brisanje podataka).
- **NAPOMENA:** Ako ne želite nastaviti s programom Factory Image Restore, kliknite **Cancel** (Odustani).

**8.** Pritisnite potvrdni okvir kako biste potvrdili da želite nastaviti s reformatiranjem tvrdog diska i obnavljanjem softvera sustava na tvorničke uvjete, te zatim pritisnite **Next** (Dalie).

Postupak će se pokrenuti i za njegov dovršetak potrebno je pet ili više minuta. Prikazat će se poruka koja će označiti da je dovršeno vraćanje operacijskog sustava i tvornički instaliranih aplikacija u tvorničko stanje.

**9.** Kliknite na **Završi** za ponovno pokretanje računala.

## **Ponovna instalacija operacijskog sustava Prije početka**

Ako razmišljate o ponovnom instaliranju operacijskog sustava Microsoft® Windows<sup>®</sup> kako biste riješili problem s novoinstaliranim upravljačkim programom, prvo pokušajte koristiti Windows opciju za vraćanje upravljačkog programa uređaja.

Za vraćanje upravljačkog programa uređaja:

Windows XP

- **1.** Kliknite **Start**.
- **2.** Desnim klikom kliknite **Moje računalo**.
- **3.** Kliknite **Svojstva**→ **Hardver**→ **Upravitelj uređaja**.
- **4.** Desnom tipkom miša kliknite uređaj za koji ste instalirali novi pogonski program i zatim kliknite **Properties** (Svojstva).
- **5.** Kliknite karticu **Upravljački programi** → **Povratak upravljačkog programa**.

#### Windows Vista ili Windows 7

**1.** Kliknite **Start** .

- **2.** Desnim klikom kliknite **Računalo**.
- **3.** Kliknite **Svojstva**→ **Upravitelj uređaja**.
- **4.** Desnom tipkom miša kliknite uređaj za koji ste instalirali novi pogonski program i zatim kliknite **Properties** (Svojstva).
- **5.** Kliknite karticu **Upravljački programi** → **Povratak upravljačkog programa**.

Ako problem ne možete riješiti pomoću mogućnosti za vraćanje upravljačkog programa uređaja, upotrijebite značajku Vraćanje sustava kako biste operacijski sustav vratili u stanje u kakvom je bio prije instalacije novog upravljačkog programa uređaja. Pogledajte "Vraćanje sustava" na stranici [48](#page-49-0).

**OPREZ: Prije instalacije napravite sigurnosne kopije svih podataka na primarnom tvrdom disku. Kod uobičajenih konfiguracija tvrdog diska, primarni tvrdi disk je prvi disk kojeg računalo prepoznaje**.

Za ponovnu instalaciju sustava Windows potrebno vam je:

- disk Dell Operating System
- disk Dell Drivers and Utilities
- **NAPOMENA:** Disk Dell Drivers and Utilities sadrži upravljačke programe instalirane tijekom sklapanja vašeg računala. Disk Dell Drivers and Utilities koristite za učitavanje potrebnih upravljačkih programa. Ovisno o regiji iz koje ste naručili računalo, odnosno o tome jeste li zatražili disk, disk Dell Drivers and Utilities i disk s operacijskim sustavom možda nećete dobiti zajedno s računalom.

## **Ponovno instaliranje operacijskog sustava Microsoft**® **Windows**®

Postupak ponovne instalacije može potrajati 1 do 2 sata. Nakon ponovne instalacije operacijskog sustava morate ponovo instalirati i upravljačke programe uređaja, program za zaštitu od virusa i drugi softver.

- **1.** Spremite i zatvorite sve otvorene datoteke i zatvorite sve otvorene programe.
- **2.** Umetnite disk s operacijskim sustavom.
- **3.** Pritisnite **Exit** (Izlaz) ako se pojavi poruka **Install Windows** (Instaliraj Windows).
- **4.** Ponovo pokrenite računalo.
- **5.** Kada se prikaže logotip DELL, odmah pritisnite <F12>.
- **NAPOMENA:** Ako čekate predugo i prikaže se logotip operacijskog sustava, nastavite čekati dok se ne pojavi Microsoft® Windows® radna površina, a zatim isključite računalo i pokušajte ponovo.
- **NAPOMENA:** Sljedeći koraci samo <u>M</u> privremeno mijenjaju redoslijed podizanja sustava. Prilikom sljedećeg pokretanja, sustav se na računalu podiže prema uređajima koji su postavljeni u programu za postavljanje sustava.
- **6.** Kad se prikaže popis uređaja s kojih se može podići sustav, označite **CD/DVD/ CD-RW** i pritisnite <Enter>.
- **7.** Pritisnite bilo koju tipku za opciju **Boot from CD-ROM** (Podizanje sustava s CD-ROM-a). Slijedite upute na zaslonu kako biste dovršili instalaciju.

# **Dobivanje pomoći**

Ako imate problem sa svojim računalom, možete dovršiti sljedeće korake kako biste utvrdili i riješili problem:

- **1.** Pogledajte "Rješavanje problema" na stranici [32](#page-33-0) za informacije i postupke koji se odnose na problem koji imate s računalom.
- **2.** Pogledajte "Dell Diagnostics" na stranici [43](#page-44-0) za postupke za pokretanje programa Dell Diagnostics.
- **3.** Ispunite "Dijagnostički kontrolni popis" na stranici [61](#page-62-0).
- **4.** Za pomoć pri instalaciji i postupcima rješavanja problema koristite opsežan skup mrežnih usluga tvrtke Dell koji je dostupan na stranicama podrške tvrtke Dell (**support.dell.com**). Opsežniji popis usluga Dell mrežne podrške možete pronaći u odjeljku "Mrežne usluge" na stranici [57](#page-58-0).
- **5.** Ako prethodni postupci nisu riješili problem, pogledajte "Kontaktiranje podrške tvrtke Dell" na stranici [62](#page-63-0).
- **NAPOMENA:** Podršku tvrtke Dell nazovite s telefona koji se nalazi blizu računala ili pored njega tako da vam osoblje za podršku može pomoći kod neophodnih postupaka.
- **A NAPOMENA:** Sustav kodova za brzu uslugu tvrtke Dell možda nije dostupan u svim zemljama.

Kad to zatraži automatizirani telefonski sustav tvrtke Dell, unesite svoj kôd za brzu uslugu kako biste svoj poziv preusmjerili odgovarajućem osoblju podrške. Ako nemate kôd za brzu uslugu, otvorite mapu **Dell Accessories**(Dell dodaci), dvaput pritisnite ikonu **koda za brzu uslugu** i slijedite upute.

**ZA NAPOMENA:** Neke od usluga neće uvijek biti dostupne u svim lokacijama izvan kontinentalnog dijela SAD-a. Informacije o dostupnosti zatražite od lokalnog predstavnika tvrtke Dell.

# **Tehnička podrška i služba za korisnike**

Usluga za podršku tvrtke Dell stoji vam na raspolaganju za sva pitanja o Dell hardveru. Naše osoblje za podršku koristi računalnu dijagnostiku kako bi pružili brze i točne odgovore.

Ako želite kontaktirati službu za podršku tvrtke Dell, pogledajte "Prije nego nazovete" na stranici [60](#page-61-0), a zatim potražite kontakt informacije za svoju regiju ili posjetite **support.dell.com**.

# **DellConnect**

DellConnect™ je jednostavan alat za pristup putem Interneta koji osobi za servisiranje i podršku tvrtke Dell omogućuje da preko širokopojasne veze pristupi vašem računalu, dijagnosticira problem i riješi ga i to sve pod vašim nadzorom. Dodatne informacije potražite na **support.dell.com**/ **dellconnect**.

# <span id="page-58-0"></span>**Mrežne usluge**

Ako želite saznati više o proizvodima i uslugama tvrtke Dell, posjetite sljedeća web-mjesta:

- • **www.dell.com**
- • **www.dell.com/ap** (samo azijske i pacifičke države)
- • **www.dell.com/jp** (samo Japan)
- • **www.euro.dell.com** (samo Europa)
- • **www.dell.com/la** (samo Latinska Amerika i karipske države)
- • **www.dell.ca** (samo Kanada)

Dell Podršci možete pristupiti preko sljedećih web-mjesta i adresa e-pošte:

## **Web-mjesta Dell Podrške**

- • **support.dell.com**
- • **support.jp.dell.com** (samo Japan)
- • **support.euro.dell.com** (samo Europa)

## **Adrese e-pošte Dell podrške**

- • **mobile\_support@us.dell.com**
- • **support@us.dell.com**
- • **la-techsupport@dell.com** (samo Latinska Amerika i karipske države)
- • **apsupport@dell.com** (samo azijske/ pacifičke države)

## **Adrese e-pošte Marketinga i prodaje tvrtke Dell**

- • **apmarketing@dell.com** (samo azijske/ pacifičke države)
- sales\_canada@dell.com (samo Kanada)

## **Anonimni protokol za prijenos podataka (FTP)**

• **ftp.dell.com**

Prijavite se kao korisnik: anonymous i kao lozinku unesite svoju adresu e-pošte.

# **Automatizirana usluga za status narudžbe**

Status narudžbe Dell proizvoda možete provjeriti na adresi **support.dell.com** ili nazvati automatiziranu uslugu za provjeru statusa narudžbe. Snimliena poruka će vas pitati za informacije pomoću kojih će se pronaći vaša narudžba i njen status. Telefonski broj za poziv u svojoj regiji potražite u odjeljku "Kontaktiranje tvrtke Dell" na stranici [62](#page-63-0).

Ako imate problema sa svojom narudžbom, poput dijelova koji nedostaju, krivih dijelova ili netočne naplate, obratite se tvrtki Dell radi pomoći kupcu. Kad zovete pripremite svoj račun ili uplatnicu. Telefonski broj za poziv u svojoj regiji potražite u odjeljku "Kontaktiranje tvrtke Dell" na stranici [62](#page-63-0).

# **Informacije o proizvodu**

Ako trebate informacije o dodatnim proizvodima tvrtke Dell ili biste željeli poslati narudžbu, posjetite web-mjesto tvrtke Dell na adresi **www.dell.com**. Telefonski broj koji možete nazvati u svojoj regiji ili pomoću kojeg možete razgovarati sa stručnjakom za prodaju potražite u odjeljku "Kontaktiranje tvrtke Dell" na stranici [62](#page-63-0).

## **Vraćanje proizvoda radi popravka pod jamstvenim uvjetima ili povrata novca**

Sve proizvode koje vraćate bilo za popravak ili povrat novca pripremite na sljedeći način:

- **ZA NAPOMENA:** Prije nego što vratite proizvod tvrtki Dell, obavezno napravite sigurnosne kopije svih podataka s tvrdog diska i bilo kog drugog uređaja za pohranu u proizvodu. Uklonite sve povjerljive, vlasničke i osobne informacije, kao i uklonjive medije poput CD-a i PC kartica. Tvrtka Dell nije odgovorna za vaše povjerljive, vlasničke ili osobne, kao i izgubljene ili oštećene podatke, odnosno oštećene ili izgubljene uklonjive medije koje ste možda vratili.
- **1.** Nazovite tvrtku Dell kako biste dobili broj za autorizaciju povrata materijala i taj broj čitko i jasno napišite na vanjsku stranu kutije.

Telefonski broj za poziv u svojoj regiji potražite u odjeljku "Kontaktiranje tvrtke Dell" na stranici [62](#page-63-0).

- **2.** Priložite primjerak računa i pismo u kojem opisujete razlog vraćanja.
- **3.** Priložite kopiju kontrolnog popisa dijagnostike (pogledajte "Kontrolni popis dijagnostike" na stranici [61](#page-62-0)), označavajući testove koje ste izveli i sve poruke pogreške programa Dell Diagnostics (pogledajte "Dell Diagnostics" na stranici [43](#page-44-0)).
- **4.** Uključite bilo kakvu dodatnu opremu koja pripada predmetima koje vraćate (kablovi za električnu energiju, programska oprema, priručnici itd) ako vraćate opremu da dobijete natrag svoj novac.
- **5.** Opremu koju vraćate zapakirajte u originalnu (ili ekvivalentnu) ambalažu.
- **ZA NAPOMENA:**Troškove slanja plaćate sami. Odgovorni ste i za osiguravanje vraćenog proizvoda i preuzimate odgovornost za mogućnost gubitka tijekom otpreme tvrtki Dell. Paketi koji se plaćaju pouzećem se ne prihvaćaju.
- **NAPOMENA:**Svu vraćenu opremu U koja ne zadovoljava neke od prethodno navedenih zahtjeva nećemo primiti i vratit ćemo je na vašu adresu.

## <span id="page-61-0"></span>**Prije nego nazovete**

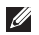

**NAPOMENA:** Kada zovete, pri ruci imajte svoj kôd za brzu uslugu. Kôd pomaže automatiziranom telefonskom sustavu podrške tvrtke Dell da učinkovito preusmjeri vaš poziv. Možda ćete morati dati i svoju servisnu oznaku.

### **Pronalaženje servisne oznake**

Servisna oznaka za vaše računalo nalazi se na bazi računala.

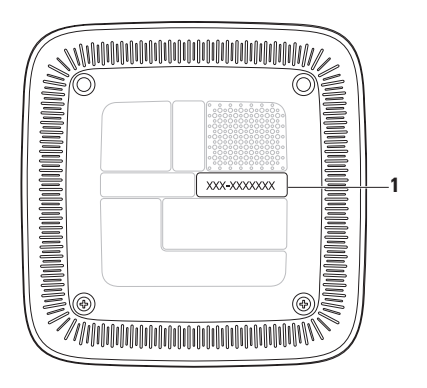

**1** Servisna oznaka/Kôd za brzu uslugu

Ne zaboravite ispuniti Kontrolni popis dijagnostike. Ako je moguće, uključite svoje računalo prije nego nazovete tvrtku Dell radi pomoći i zovite s telefona na ili blizu računala. Možda će se od vas tražiti da unesete neke naredbe na tipkovnici, prenesete detaljne informacije tijekom operacija ili pokušate ostale korake rješavanja problema koji su mogući samo na računalu. Provjerite je li dostupna dokumentacija računala.

#### <span id="page-62-0"></span>**Kontrolni popis dijagnostike**

- • Ime:
- • Datum:
- • Adresa:
- • Telefonski broj:
- • Servisna oznaka i kôd za brzu uslugu (nalaze se na naljepnici na bazi računala):
- • Broj autorizacije za povrat materijala (ako vam ga je dao tehničar podrške tvrtke Dell):
- • Operacijski sustav i verzija:
- • Uređaji:
- • Kartice za proširenje:
- • Jeste li spojeni na mrežu? Da/Ne
- • Mreža, verzija i mrežni adapter:
- • Programi i verzije:

Informacije o datotekama za pokretanje računala potražite u dokumentaciji operacijskog sustava. Ako je na računalo priključen pisač, ispišite sve datoteke. U suprotnom, prije nego nazovete tvrtku Dell. snimite sadržaj svake datoteke.

- • Poruka o pogrešci, šifra upozorenja ili dijagnostička šifra:
- • Opis problema i postupci rješavanja problema koje ste izvršili:

# <span id="page-63-0"></span>**Kontaktiranje tvrtke Dell**

Korisnici iz SAD-a mogu nazvati 800-WWW-DELL (800-999-3355).

**NAPOMENA:** Ako nemate aktivnu internetsku vezu, kontakt informacije možete naći na računu koji ste dobili prilikom kupnje proizvoda, popisu pakiranih proizvoda, računu ili katalogu proizvoda tvrtke Dell.

Tvrtka Dell pruža nekoliko opcija za podršku i uslugu kojima možete pristupiti preko Interneta ili telefona. Njihova dostupnost ovisi o zemlji i proizvodu, tako da neke usluge možda neće biti dostupne u vašem području. Ako želite kontaktirati tvrtku Dell u vezi prodaje, tehničke podrške ili problema oko korisničkih usluga:

- **1.** Posjetite **support.dell.com**.
- **2. Odaberite vašu državu** na izborniku s padajućim popisom koji se nalazi na dnu stranice.
- **3.** Kliknite na **Contact Us** (Kontaktirajte nas) na lijevoj strani stranice.
- **4.** Na temelju toga što trebate odaberite odgovarajuću uslugu ili vezu za podršku.
- **5.** Izaberite način kontaktiranja tvrtke Dell koji vam najviše odgovara.

# **Traženje dodatnih informacija i resursa**

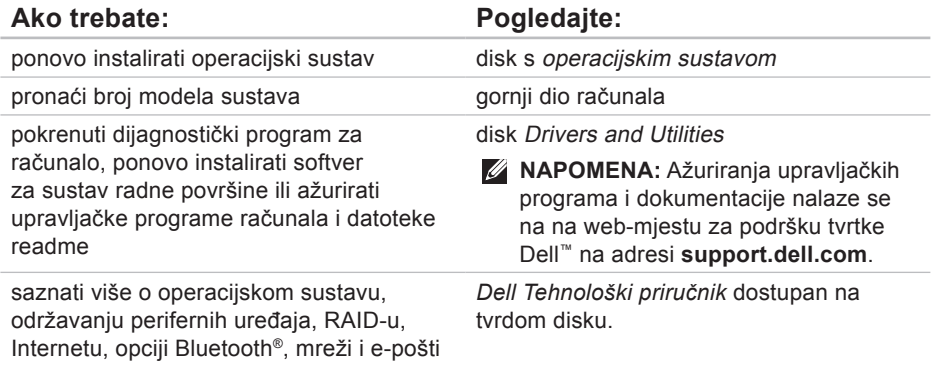

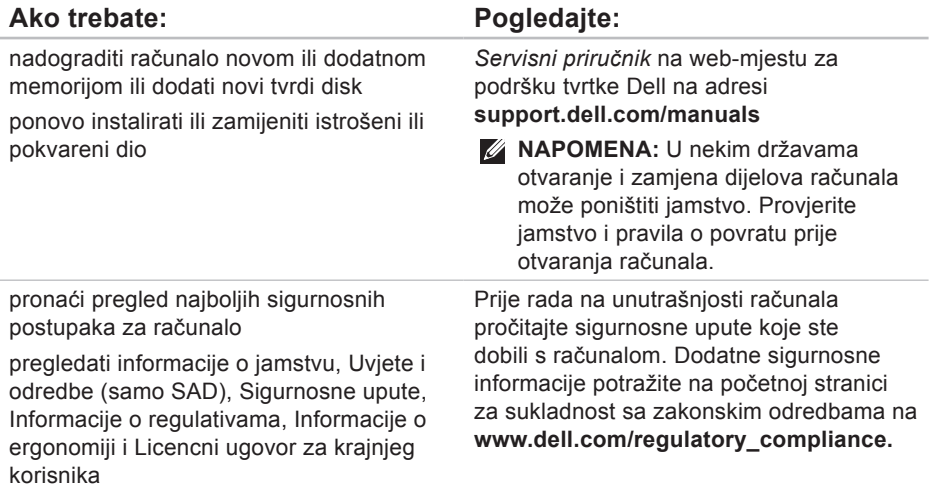

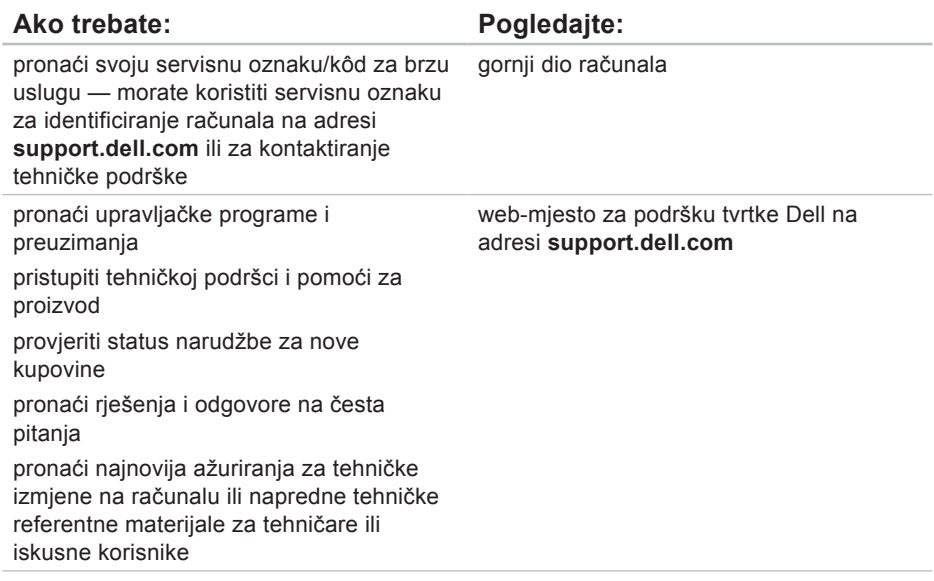

# <span id="page-67-0"></span>**Osnovne specifikacije**

U ovom se odjeljku nalaze informacije koje vam mogu biti potrebne prilikom postavljanja, ažuriranja upravljačkih programa i nadogradnje računala.

Za detaljnije specifikacije pogledajte Obuhvatne specifikacije na web-mjestu za podršku tvrtke Dell na adresi **support.dell.com/manuals**.

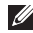

**MAPOMENA:** Ponude se mogu razlikovati po regijama. Za dodatne informacije o konfiguraciji računala kliknite **Start** → **Pomoć i podrška** i zatim odaberite mogućnost da pregledate informacije o računalu.

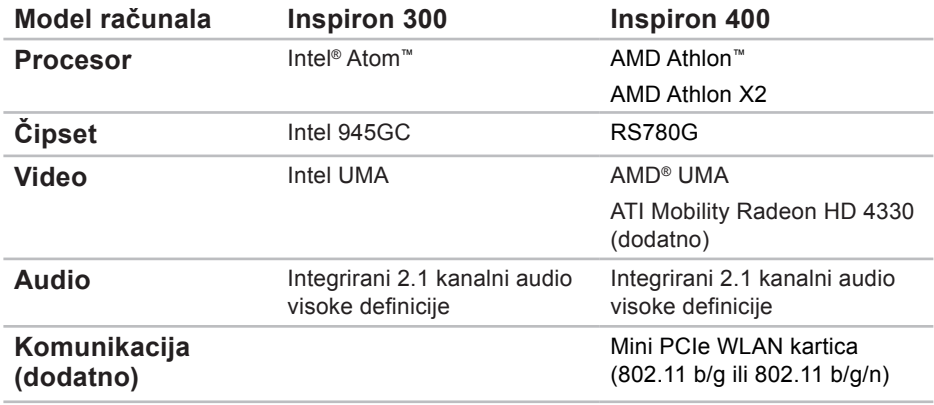

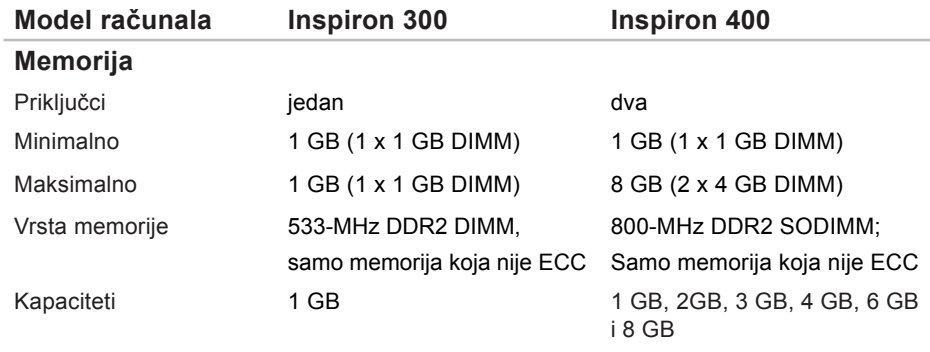

**NAPOMENA:** Za upute o nadogradnji memorije pogledajte *Servisni priručnik* na web-mjestu za podršku tvrtke Dell na adresi **support.dell.com/manuals**.

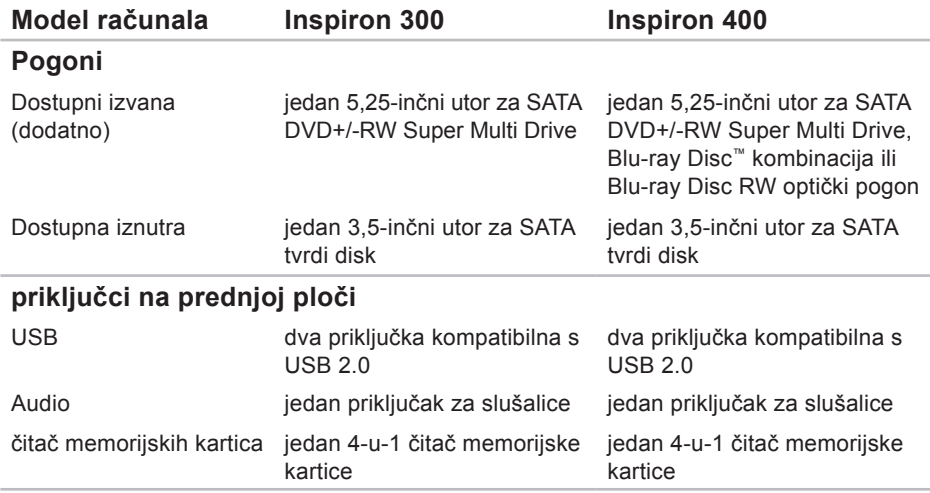

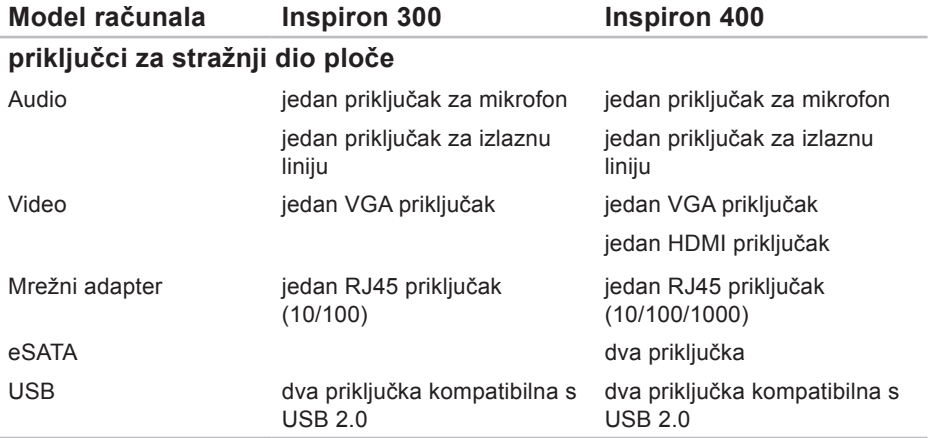
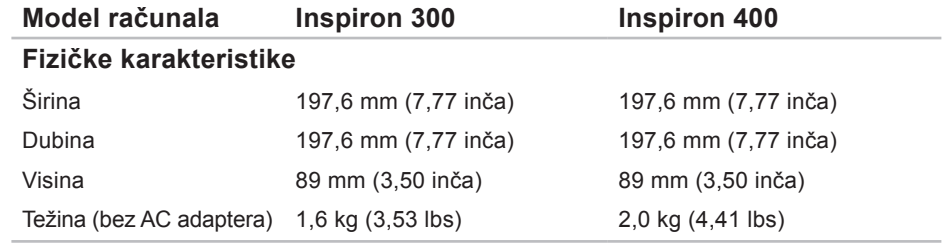

<span id="page-73-0"></span>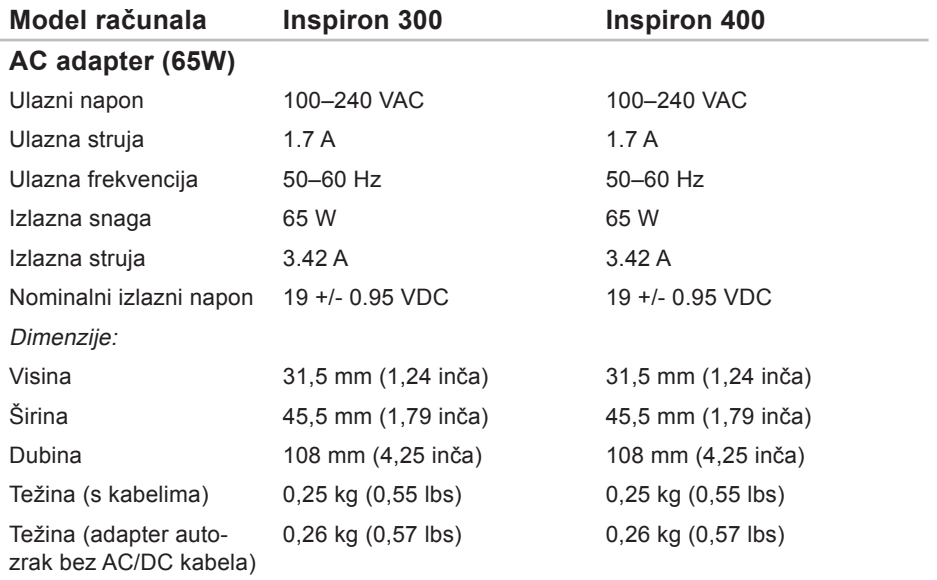

<span id="page-74-0"></span>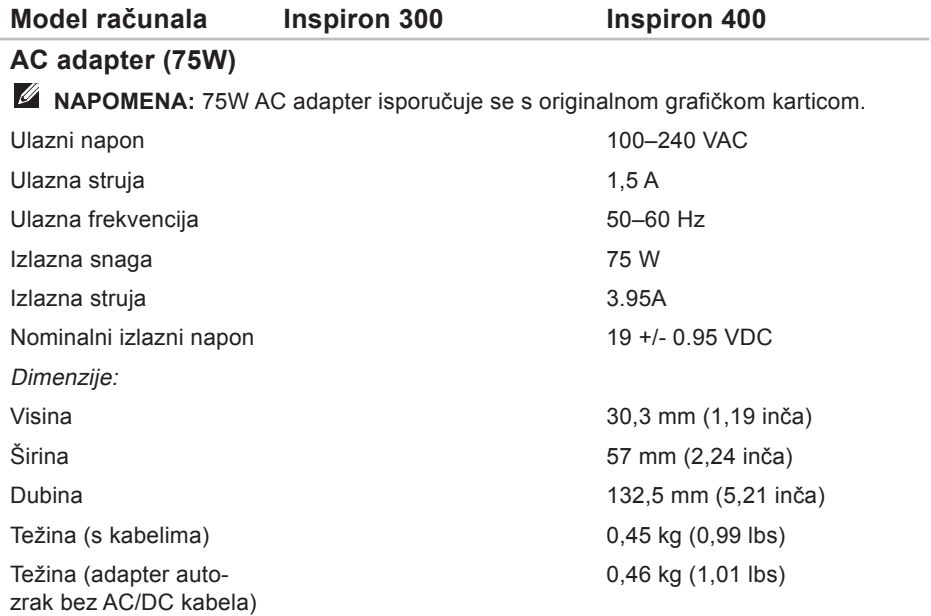

#### <span id="page-75-0"></span>**Okruženje računala**

Temperaturni raspon:

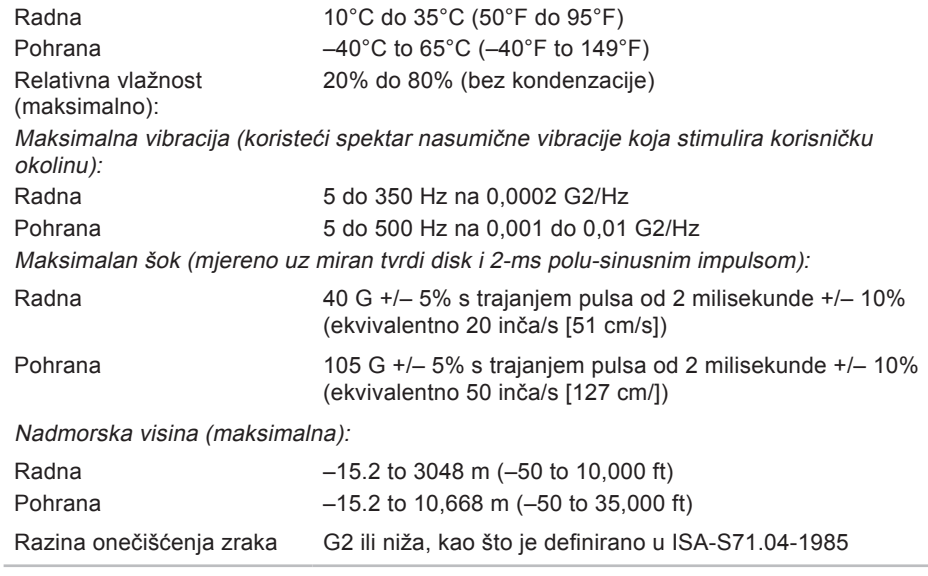

# **Dodatak**

# **Informacije za NOM ili Official Mexican Standard (samo za Meksiko)**

Sljedeće informacije su za uređaje o kojima se piše u ovom dokumentu koji je u skladu s Official Mexican Standard (NOM):

#### **Uvoznik:**

Dell México S.A. de C.V.

Paseo de la Reforma 2620 – Flat 11°

Col. Lomas Altas

11950 México, D.F.

#### **Dodatak**

#### **Prijenosna računala**

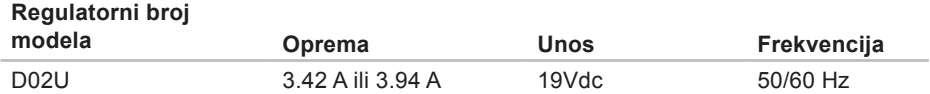

Za dodatne detalje pročitajte sigurnosne upute koje ste dobili zajedno s vašim računalom. Dodatne sigurnosne informacije potražite na početnoj stranici za sukladnost sa zakonskim odredbama na **www.dell.com/regulatory\_compliance.**

# **Indeks**

## **A**

AC adapter veličina i težina **7 [2,](#page-73-0) 7 [3](#page-74-0)** adrese e-pošte za tehničku podršku **[5](#page-58-0) 7** adrese e-pošte za podršku **[5](#page-58-0) 7**

## **B**

bežična mrežna veza **[3](#page-34-0) 3** brzina mreže testiranje **[3](#page-34-0) 3**

#### **C**

CD-ovi, reprodukcija i stvaranje **[2](#page-27-0) 6**

#### **D**

DellConnect **5 [6](#page-57-0)**

Dell Diagnostics **4 [3](#page-44-0)** Dell Dock **3 [1](#page-32-0)** DVD-ovi, reprodukcija i stvaranje **2 [6](#page-27-0)**

## **E**

energija ušteda **[2](#page-29-0) 8**

#### **F**

FTP prijava, anonimna **5 [7](#page-58-0)**

#### **G**

gumb za izbacivanje **[2](#page-21-0) 0**

### **I**

internetska veza **1 [4](#page-15-0)** ISP davatelj internetskih usluga **[1](#page-15-0) 4** **Indeks**

isporuka proizvoda za povrat ili popravak **[59](#page-60-0)**

## **K**

Kôd za brzu uslugu **[55](#page-56-0)** kontaktiranje tvrtke Dell na mreži **[62](#page-63-0)** kontrolni popis dijagnostike **[60](#page-61-0)** korisnička služba **[56](#page-57-0)**

## **M**

mogućnosti računala **[26](#page-27-0)** mrežna veza popravak **[33](#page-34-0)**

#### **P**

ponovna instalacija sustava Windows **4[7](#page-48-0)** poruke sustava **[4](#page-41-0)0** povrati pod jamstvom **[59](#page-60-0)** pozivanje tvrtke Dell **[60](#page-61-0)**

priključci na prednjoj strani **[5](#page-6-0)**, **1[9](#page-20-0)** prikliučivanje dodatni mrežni kabel **[1](#page-11-0)0** zasloni **[6](#page-7-0)** prilagođavanje vaša radna površina **[26](#page-27-0)** vaše postavke uštede energije **[2](#page-29-0)8** problemi, rješavanje **3[2](#page-33-0)** problemi sa softverom **3[7](#page-38-0)** problemi s hardverom dijagnosticiranje **[4](#page-43-0)2** problemi s memorijom rješavanje **[3](#page-37-0)6** problemi s napajanjem, rješavanje **[34](#page-35-0)** Program za rješavanje problema s hardverom **4[2](#page-43-0)** proizvodi informacije i kupnja **[5](#page-59-0)8**

## **R**

rješavanje problema **3[2](#page-33-0)**

## **S**

servisna oznaka **[6](#page-62-0)1** sigurnosne kopije stvaranje **[3](#page-31-0)0** specifikacije **[66](#page-67-0)** status narudžbe **[5](#page-59-0)8**

## **T**

tehnička podrška **[56](#page-57-0)** temperatura rasponi za rad i skladištenje **[7](#page-75-0)4** tvrdi disk vrsta **[69](#page-70-0)**

### **U**

upravljački programi i preuzimanja **[65](#page-66-0)**

ušteda energije **[2](#page-29-0)8** utor za sigurnosni kabel **[2](#page-25-0)4**

## **V**

Vraćanje sustava **4[7](#page-48-0)**

## **W**

web-mjesta za podršku u svijetu **[57](#page-58-0)** web-mjesto za podršku tvrtke Dell **[65](#page-66-0)** Windows Čarobnjak za programsku kompatibilnost **[3](#page-38-0)7** ponovna instalacija **[5](#page-55-0)4** Windows, ponovna instalacija **[4](#page-48-0)7** Windows XP **[3](#page-38-0)7**, **[48](#page-49-0)**, **[4](#page-50-0)9**, **[52](#page-53-0)**

#### **Z**

značajke softvera **[26](#page-27-0)**

Tiskano u Irskoj.

www.dell.com | support.dell.com

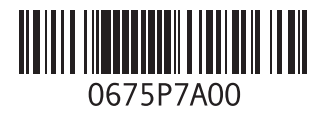